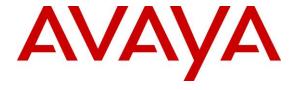

## Avaya Solution & Interoperability Test Lab

# Application Notes for Uniphore Real Intent 2.2 with Avaya Session Border Controller for Enterprise 8.1 and Avaya Aura® Application Enablement Services 8.1 – Issue 1.0

#### **Abstract**

These Application Notes describe the configuration steps required for Uniphore Real Intent 2.2 with Avaya Session Border Controller for Enterprise 8.1 and Avaya Aura® Application Enablement Services 8.1.

Uniphore Real Intent is an audio capture application that uses the Telephony Services Application Programming Interface from Avaya Aura® Application Enablement Services to monitor skill groups and agent stations, and the SIP-based Media Recording interface from Avaya Session Border Controller for Enterprise to capture media for calls between agents and the PSTN. The captured media can be made available to agents as transcriptions and are used by Uniphore Real Intent to automate call summary and disposition.

Readers should pay attention to **Section 2**, in particular the scope of testing as outlined in **Section 2.1** as well as any observations noted in **Section 2.2**, to ensure that their own use cases are adequately covered by this scope and results.

Information in these Application Notes has been obtained through DevConnect compliance testing and additional technical discussions. Testing was conducted via the DevConnect Program at the Avaya Solution and Interoperability Test Lab.

#### 1. Introduction

These Application Notes describe the configuration steps required for Uniphore Real Intent 2.2 with Avaya Session Border Controller for Enterprise 8.1 and Avaya Aura® Application Enablement Services 8.1.

Real Intent is an audio capture application that uses the Telephony Services Application Programming Interface (TSAPI) from Application Enablement Services to monitor skill groups and agent stations, and the SIP-based Media Recording (SIPREC) interface from Session Border Controller for Enterprise (SBCE) to capture media for calls between agents and the PSTN. The captured media can be made available to agents as transcriptions and are used by Uniphore Real Intent to automate call summary and disposition.

The Real Intent solution consists of multiple components distributed across multiple servers, including the Logger component as the audio capture engine. In the compliance testing, the Logger component consisted of two servers— one Linux server running the OrkWeb and OrkAudio components, and a Windows server running the OrkAvayaTSAPI component along with the Avaya TSAPI Windows Client. The OrkAudio component is responsible for SIPREC connection with SBCE, and the OrkAvayaTSAPI component is responsible for TSAPI connection with Application Enablement Services.

When there is an active ACD call at the agent station, Real Intent is informed of the call via TSAPI events and starts the transcription with captured media from the SIPREC interface. The TSAPI events are also used to determine when to stop the transcription, and the captured media are analyzed by Real Intent. At the end of the ACD call, Real Intent stops the transcription and presents an auto generated summary and disposition to the agent based on the call conversation.

The compliance testing covered inbound ACD calls that are delivered to agents and a couple of outbound calls manually dialed by agent to the PSTN. The compliance testing scope did not include outbound calls as part of any outbound application.

# 2. General Test Approach and Test Results

The feature test cases were performed both automatically and manually. Upon start of the Real Intent application, the application automatically established TSAPI connection with Application Enablement Services and requested device monitoring.

For the manual part of testing, each call was handled manually at the agent.

The serviceability test cases were performed manually by disconnecting/reconnecting the Ethernet connection to Real Intent.

DevConnect Compliance Testing is conducted jointly by Avaya and DevConnect members. The jointly-defined test plan focuses on exercising APIs and/or standards-based interfaces pertinent to the interoperability of the tested products and their functionalities. DevConnect Compliance Testing is not intended to substitute full product performance or feature testing performed by DevConnect members, nor is it to be construed as an endorsement by Avaya of the suitability or completeness of a DevConnect member's solution.

Avaya recommends our customers implement Avaya solutions using appropriate security and encryption capabilities enabled by our products. The testing referenced in these DevConnect Application Notes included the enablement of supported encryption capabilities in the Avaya products. Readers should consult the appropriate Avaya product documentation for further information regarding security and encryption capabilities supported by those Avaya products.

Support for these security and encryption capabilities in any non-Avaya solution component is the responsibility of each individual vendor. Readers should consult the appropriate vendor-supplied product documentation for more information regarding those products.

For the testing associated with these Application Notes, the interfaces between Real Intent and Avaya products did not include use of any specific encryption features as requested by Uniphore.

# 2.1. Interoperability Compliance Testing

The interoperability compliance test included feature and serviceability testing. The feature testing focused on verifying the following on Real Intent:

- Use of TSAPI in areas of event notification and value queries.
- Use of SIPREC to capture media from SBCE.
- Proper transcription and disposition handling for call scenarios involving agent drop, customer drop, hold, resume, simultaneous calls, long duration, multiple agents, transfer, and conference.

The serviceability testing focused on verifying the ability of Real Intent to recover from adverse conditions, such as disconnecting and reconnecting the Ethernet connection to Real Intent.

#### 2.2. Test Results

All test cases were executed and verified. The following were observations on Real Intent from the compliance testing.

- The tested Real Intent release 2.2.1.1 assumes fixed station extension association for each agent user and did not allow for changes. Support for variable station extensions is available in subsequent Real Intent release 2.3 but was not verified as part of this compliance test.
- The application requires agents to use the manual-in work mode, so that there is time to process the auto generated call summary and disposition prior to delivery of next ACD call.
- In the compliance testing, transcription for each call started appearing ~15 seconds into the call with varied accuracy on the transcriptions. Uniphore shared that the transcription delay can vary depending on customer environments, and that the accuracy experienced in the compliance testing represents baseline accuracy for out of the box. The accuracy can be enhanced in customer deployments by training models with domain specific data.
- The current release does not support non-monitored stations as transferred-to and conference-to destinations.
- By design, after the conference-from agent completes the conference action to add in the conference-to agent with three-way conversation, the transcription ceased at the conference-from agent and continued at the conference-to agent. At this point, should the conference-to agent drop from the three-way conversation first, then the transcription still continued at the conference-to agent screen until the call is dropped by the remaining parties or until the next ACD call is delivered to the conference-to agent.
- After recovery from a 60 seconds disruption to the Real Intent server, the time indication on the agent screens started incrementing at twice the speed. The workaround to fix the clock increment speed is for agents to log out of Real Intent and then log back in.
- After recovery from a 60 seconds disruption to the agent desktop, transcription for subsequent ACD calls were no longer reflected. Similarly, the workaround is for the agent to log out of Real Intent and then log back in.
- In the tested Real Intent release 2.2.1.1, after a server outage, the NLP service required a manual start. Support for auto start of the NLP service is available in subsequent Real Intent release 2.3 but was not verified as part of this compliance test.

# 2.3. Support

Technical support on Real Intent can be obtained through the following:

• Email: <a href="mailto:support@uniphore.com">support@uniphore.com</a>

• Web: https://www.uniphore.com/contact

# 3. Reference Configuration

The configuration used for the compliance testing is shown in **Figure 1**. The detailed administration of connectivity between Communication Manager, Application Enablement Services, Session Manager, SBCE, and of call center devices are not the focus of these Application Notes and will not be described.

In the compliance testing, Uniphore monitored the skill groups and agent stations shown in the table below.

| Device Type   | Extension                  |
|---------------|----------------------------|
| Skill Group   | 61001, 61002               |
| Agent Station | 65001 (H.323), 66002 (SIP) |

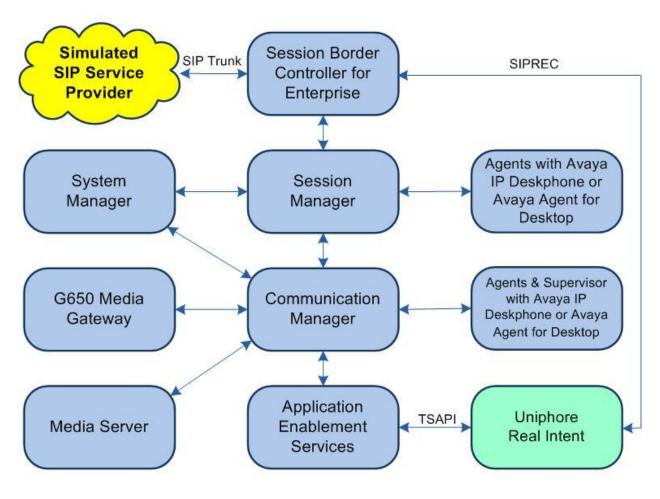

**Figure 1: Compliance Testing Configuration** 

# 4. Equipment and Software Validated

The following equipment and software were used for the sample configuration provided:

| Equipment/Software                                                                                                    | Release/Version                                                              |
|----------------------------------------------------------------------------------------------------|------------------------------------------------------------------------------|
| Avaya Aura® Communication Manager in Virtual Environment                                                                                          | 8.1.3<br>(8.1.3.0.1.890.26685)                                               |
| Avaya G650 Media Gateway                                                                                                    | NA                                                                           |
| Avaya Aura® Media Server in<br>Virtual Environment                                                                                                | 8.0.2.138                                                                    |
| Avaya Aura® Application Enablement Services in Virtual Environment                                                                                | 8.1.3<br>(8.1.3.0.0.25-0)                                                    |
| Avaya Aura® Session Manager in<br>Virtual Environment                                                                                             | 8.1.3<br>(8.1.3.0.813014)                                                    |
| Avaya Aura® System Manager in<br>Virtual Environment                                                                                              | 8.1.3<br>(8.1.3.0.1012091)                                                   |
| Avaya Session Border Controller for Enterprise in Virtual Environment                                                                             | 8.1.2<br>(8.1.2.0-31-19809)                                                  |
| Avaya Agent for Desktop (H.323 & SIP)                                                                                                    | 2.0.6.0.10                                                                   |
| Avaya 9611G & J179 IP Deskphone (H.323)                                                                                                    | 6.8502                                                                       |
| Avaya J169 IP Deskphone (SIP)                                                                                                    | 4.0.7.1.5                                                                    |
| Uniphore Real Intent on CentOS Linux                                                                                                    | 2.2.1.1<br>7.9.2009<br>2.2.1.1<br>2.2.1.1<br>11.1<br>2.4.1<br>4.7<br>4.2.1.1 |
| Uniphore Logger with components on CentOS Linux & Microsoft Windows Server  OrkWeb OrkAudio OrkAvayaTSAPI Avaya TSAPI Windows Client (csta32.dll) | NA<br>7.9.2009 & 2016 Standard<br>2.70<br>2.85<br>x8553<br>6.3.3.103         |

# 5. Configure Avaya Aura® Communication Manager

This section provides the procedures for configuring Communication Manager. The procedures include the following areas:

- Verify license
- Administer CTI link
- Administer codec set
- Administer system parameters features
- Administer SIP trunk group

## 5.1. Verify License

Log into the System Access Terminal to verify that the Communication Manager license has proper permissions for features illustrated in these Application Notes. Use the "display system-parameters customer-options" command to verify that the **Computer Telephony Adjunct Links** customer option is set to "y" on **Page 4**. If this option is not set to "y", then contact the Avaya sales team or business partner for a proper license file.

```
display system-parameters customer-options
OPTIONAL FEATURES

Abbreviated Dialing Enhanced List? y
Access Security Gateway (ASG)? n
Analog Trunk Incoming Call ID? y
A/D Grp/Sys List Dialing Start at 01? y
Answer Supervision by Call Classifier? y
ARS? y

ARS/AAR Partitioning? y
ARS/AAR Dialing without FAC? y
ASAI Link Core Capabilities? y
ASAI Link Plus Capabilities? y
DCS with Rerouting? y
DCS with Rerouting? y
```

#### 5.2. Administer CTI Link

Add a CTI link using the "add cti-link n" command, where "n" is an available CTI link number. Enter an available extension number in the **Extension** field. Note that the CTI link number and extension number may vary.

Enter "ADJ-IP" in the **Type** field, and a descriptive name in the **Name** field. Default values may be used in the remaining fields.

```
add cti-link 1

CTI Link: 1

Extension: 60111

Type: ADJ-IP

COR: 1

Name: AES CTI Link

Unicode Name? n
```

#### 5.3. Administer Codec Set

Use the "change ip-codec-set n" command, where "n" is an existing codec set number used by the agent stations. For **Audio Codec**, make certain only variants of G711 and/or G729 codec are configured, as shown below. Note that Uniphore supports the G711 and G729 codec variants.

```
change ip-codec-set 1
                                                                            Page
                                                                                    1 of
                              IP MEDIA PARAMETERS
    Codec Set: 1
AudioSilenceFramesPacketCodecSuppressionPer PktSize(ms)1: G.711MUn2202: G.729n220
 3:
 4:
 5:
 6:
 7:
     Media Encryption
                                               Encrypted SRTCP: best-effort
1: 1-srtp-aescm128-hmac80
2: aes
3: none
 4:
```

#### 5.4. Administer System Parameters Features

Log into the System Access Terminal. Use the "change system-parameters features" command to enable **Create Universal Call ID** (**UCID**), which is located on **Page 5**. For **UCID Network Node ID**, enter an available node ID.

```
change system-parameters features
                                                              Page 5 of 19
                       FEATURE-RELATED SYSTEM PARAMETERS
SYSTEM PRINTER PARAMETERS
 Endpoint:
               Lines Per Page: 60
SYSTEM-WIDE PARAMETERS
                                    Switch Name:
           Emergency Extension Forwarding (min): 10
         Enable Inter-Gateway Alternate Routing? n
Enable Dial Plan Transparency in Survivable Mode? n
                             COR to Use for DPT: station
               EC500 Routing in Survivable Mode: dpt-then-ec500
MALICIOUS CALL TRACE PARAMETERS
              Apply MCT Warning Tone? n MCT Voice Recorder Trunk Group:
     Delay Sending RELease (seconds): 0
SEND ALL CALLS OPTIONS
    Send All Calls Applies to: station
                                         Auto Inspect on Send All Calls? n
             Preserve previous AUX Work button states after deactivation? n
UNIVERSAL CALL ID
    Create Universal Call ID (UCID)? y
                                         UCID Network Node ID: 27
```

Navigate to **Page 13** and enable **Send UCID to ASAI**. This parameter allows for the universal call ID to be sent to Uniphore.

```
change system-parameters features
                                                               Page 13 of 19
                       FEATURE-RELATED SYSTEM PARAMETERS
CALL CENTER MISCELLANEOUS
           Callr-info Display Timer (sec): 10
                         Clear Callr-info: next-call
        Allow Ringer-off with Auto-Answer? n
    Reporting for PC Non-Predictive Calls? n
            Agent/Caller Disconnect Tones? N
Interruptible Aux Notification Timer (sec): 3
   Zip Tone Burst for Callmaster Endpoints: double
 ASAI
                   Copy ASAI UUI During Conference/Transfer? n
              Call Classification After Answer Supervision? y
                                         Send UCID to ASAI? y
                 For ASAI Send DTMF Tone to Call Originator? y
         Send Connect Event to ASAI For Announcement Answer? n
 Prefer H.323 Over SIP For Dual-Reg Station 3PCC Make Call? n
```

## 5.5. Administer SIP Trunk Group

Use the "change trunk-group n" command, where "n" is the trunk group number used by Communication Manager with Session Manager for outbound calls to the PSTN. Enter the following values for the specified fields and retain the default values for the remaining fields.

In this case, the pertinent trunk group number is "212". Navigate to **Page 3**. Enter the following values for the specified fields and retain the default values for the remaining fields.

UUI Treatment: "shared" Send UCID: "y"

add trunk-group 212
TRUNK FEATURES
ACA Assignment? n

Measured: none

Maintenance Tests? y

Suppress # Outpulsing? n Numbering Format: private

UUI Treatment: shared

Maximum Size of UUI Contents: 128

Replace Restricted Numbers? n

Replace Unavailable Numbers? n

Replace Unavailable Numbers? n

Send UCID? y

Show ANSWERED BY on Display? y

# 6. Configure Avaya Aura® Application Enablement Services

This section provides the procedures for configuring Application Enablement Services. The procedures include the following areas:

- Launch OAM interface
- Verify license
- Administer TSAPI link
- Administer Uniphore user
- Administer security database
- Restart service
- Obtain Tlink name

#### 6.1. Launch OAM Interface

Access the OAM web-based interface by using the URL "https://ip-address" in an Internet browser window, where "ip-address" is the IP address of the Application Enablement Services server.

The screen below is displayed. Log in using the appropriate credentials.

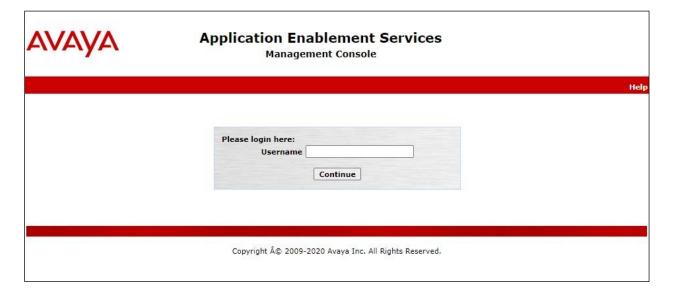

The Welcome to OAM screen is displayed next.

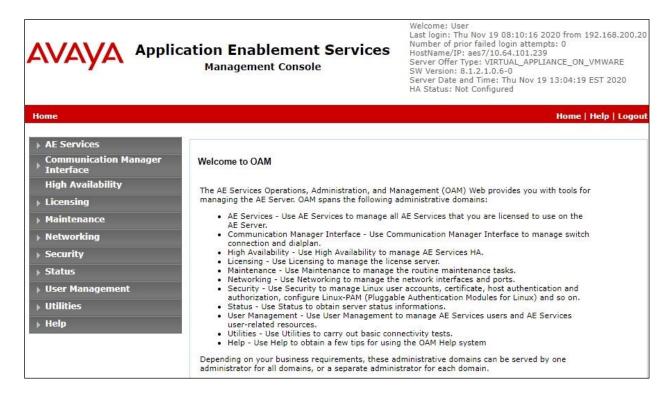

## 6.2. Verify License

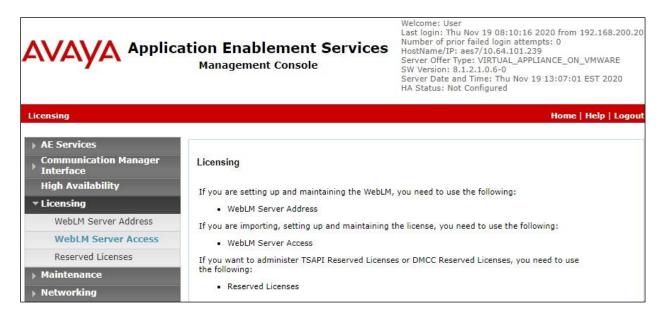

Select Licensed products  $\rightarrow$  APPL\_ENAB  $\rightarrow$  Application\_Enablement in the left pane, to display the Application Enablement (CTI) screen in the right pane.

Verify that there are sufficient licenses for **TSAPI Simultaneous Users**, as shown below.

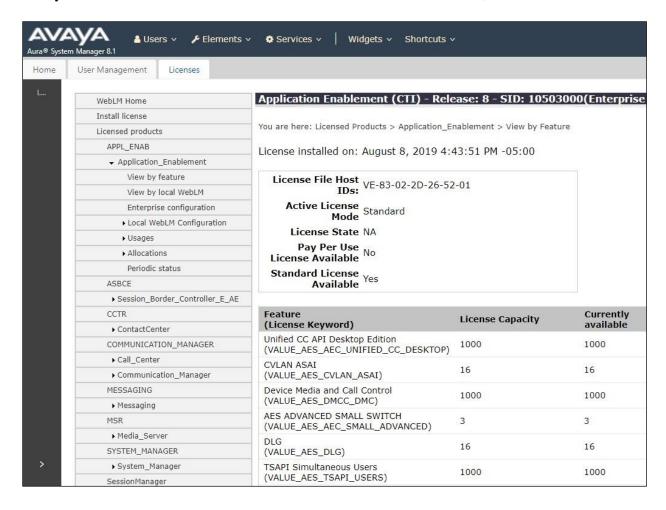

#### 6.3. Administer TSAPI Link

Select **AE Services** → **TSAPI** → **TSAPI Links** from the left pane of the **Management Console** to administer a TSAPI link. The **TSAPI Links** screen is displayed, as shown below. Click **Add Link**.

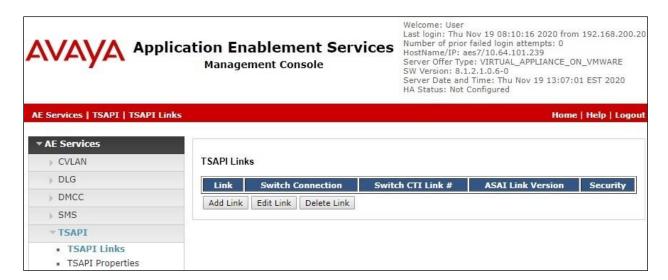

The **Add TSAPI Links** screen is displayed next.

The **Link** field is only local to the Application Enablement Services server and may be set to any available number. For **Switch Connection**, select the relevant switch connection from the dropdown list. In this case, the existing switch connection "cm7" is selected. For **Switch CTI Link Number**, select the CTI link number from **Section 5.2**. Retain the default values in the remaining fields.

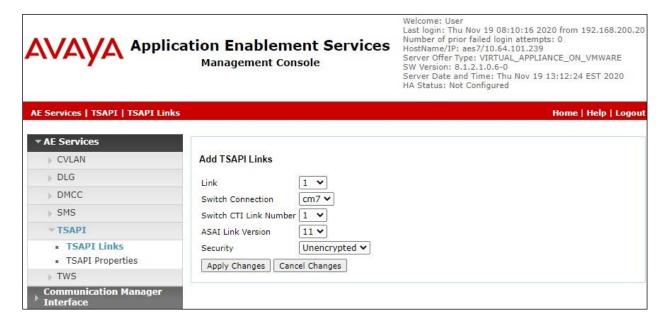

## 6.4. Administer Uniphore User

Select User Management → User Admin → Add User from the left pane, to display the Add User screen in the right pane.

Enter desired values for **User Id**, **Common Name**, **Surname**, **User Password**, and **Confirm Password**. For **CT User**, select "Yes" from the drop-down list. Retain the default value in the remaining fields.

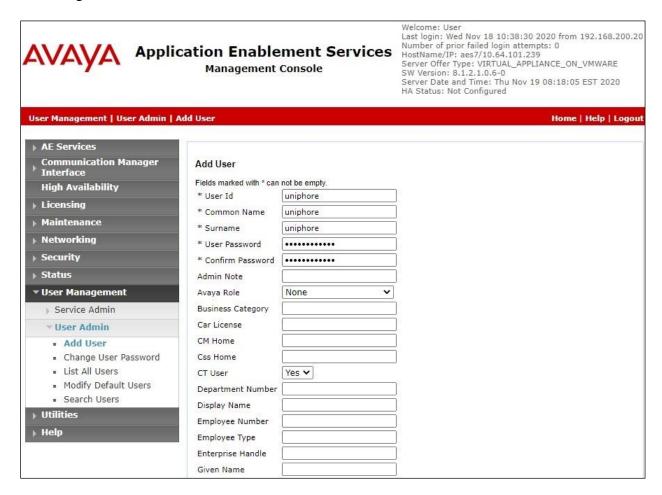

## 6.5. Administer Security Database

Select Security  $\rightarrow$  Security Database  $\rightarrow$  Control from the left pane, to display the SDB Control for DMCC, TSAPI, JTAPI and Telephony Web Services screen in the right pane. Make certain both parameters are unchecked, as shown below.

In the event that the security database is used by the customer with parameters already enabled, then follow reference [2] to configure access privileges for the Uniphore user from **Section 6.4**.

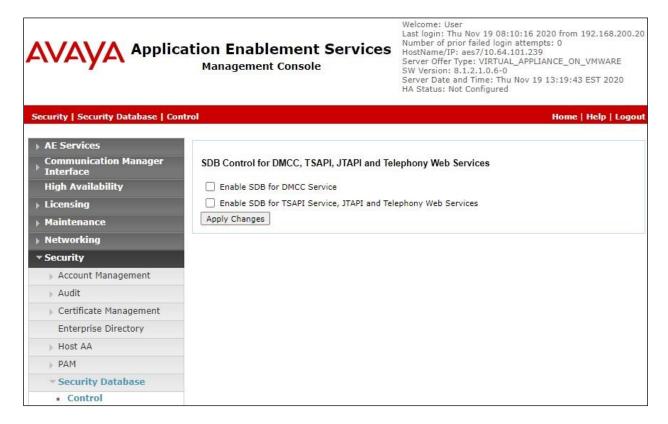

#### 6.6. Restart Service

Select Maintenance  $\rightarrow$  Service Controller from the left pane, to display the Service Controller screen in the right pane. Check TSAPI Service. Select Restart Service.

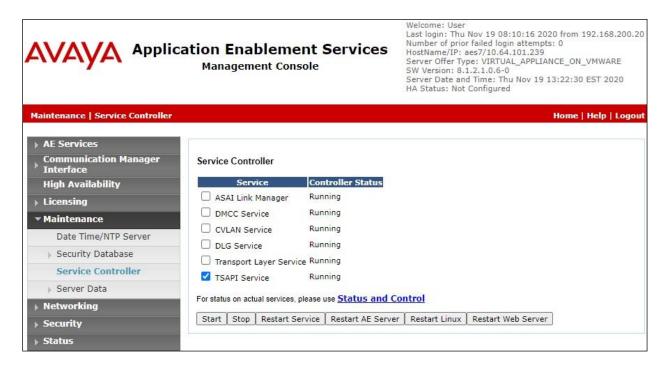

#### 6.7. Obtain Tlink Name

Select Security → Security Database → Tlinks from the left pane. The Tlinks screen shows a listing of the Tlink names. A new Tlink name is automatically generated for the TSAPI service. Locate the Tlink name associated with the relevant switch connection, which would use the name of the switch connection as part of the Tlink name. Make a note of the associated Tlink name, to be used later for configuring Uniphore.

In this case, the associated Tlink name is "AVAYA#CM7#CSTA#AES7". Note the use of the switch connection "CM7" from **Section 6.3** as part of the Tlink name.

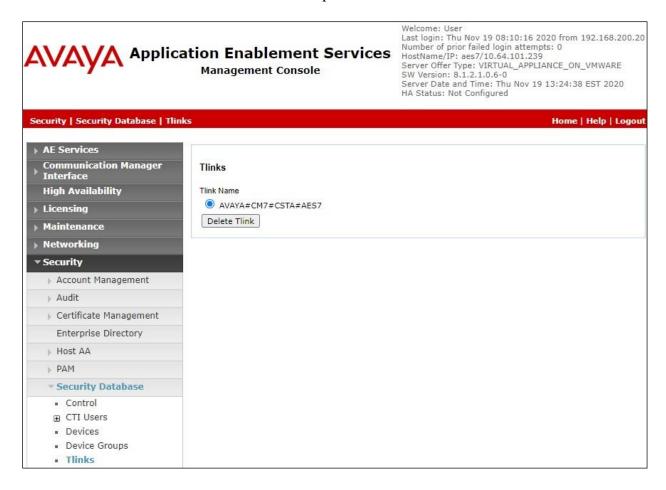

# 7. Configure Avaya Aura® Session Manager

This section provides the procedures for configuring Session Manager, which is performed via the web interface of System Manager. The procedures include the following areas:

- Launch System Manager
- Administer users

## 7.1. Launch System Manager

Access the System Manager web interface by using the URL "https://ip-address" in an Internet browser window, where "ip-address" is the IP address of System Manager. Log in using the appropriate credentials.

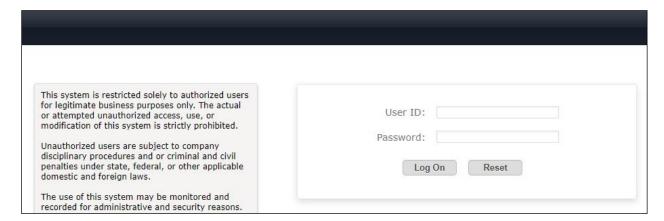

#### 7.2. Administer Users

In the subsequent screen (not shown), select **Users** → **User Management** from the top menu. Select **User Management** → **Manage Users** (not shown) from the left pane to display the screen below.

Select the entry associated with the first SIP agent station from **Section 3**, in this case "66002", and click **Edit**.

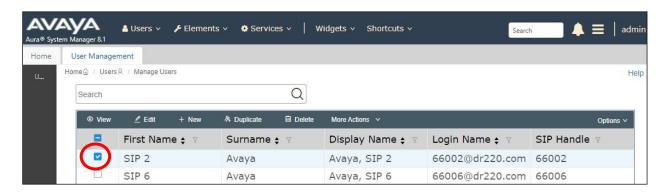

The **User Profile** | **Edit** screen is displayed. Select the **Communication Profile** tab, followed by **CM Endpoint Profile** to display the screen below.

Click on the **Editor** icon shown below.

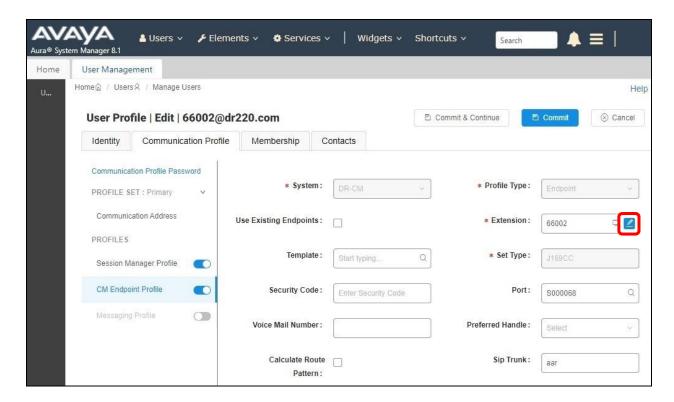

The **Edit Endpoint** pop-up screen is displayed. For **Type of 3PCC Enabled**, select "Avaya" as shown below.

Repeat this section for all SIP agent users from **Section 3**. In the compliance testing, one SIP agent extension 66002 was configured.

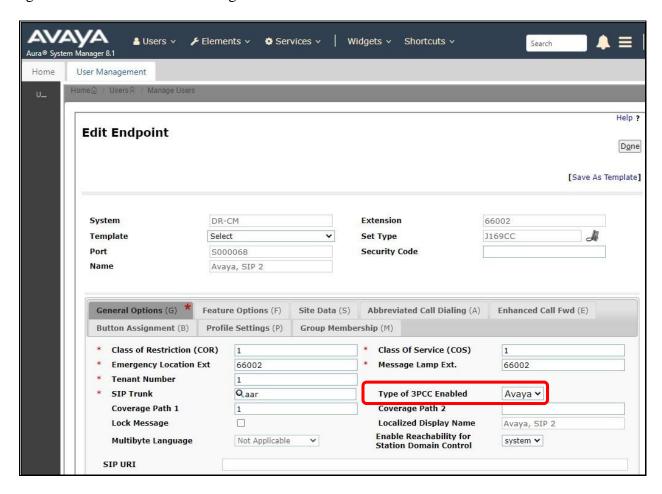

# 8. Configure Avaya Session Border Controller for Enterprise

This section provides the procedures for configuring SBCE. The procedures include the following areas:

- Launch web interface
- Administer SIP servers
- Administer routing
- Administer application rules
- Administer media rules
- Administer signaling rules
- Administer end point policy groups
- Administer recording profile
- Administer session policies
- Administer session flows
- Administer end point flows

#### 8.1. Launch Web Interface

Access the SBCE web interface by using the URL "https://ip-address/sbc" in an Internet browser window, where "ip-address" is the IP address of the SBCE management interface. The screen below is displayed. Log in using the appropriate credentials.

| AVAYA                                          | Log In                                                                                                    |
|------------------------------------------------|----------------------------------------------------------------------------------------------------|
| , , , , , ,                                    | Username:  Continue  WELCOME TO AVAYA SBC                                                                                                    |
| Session Border<br>Controller for<br>Enterprise | Unauthorized access to this machine is prohibited. This system is for the use authorized users only. Usage of this system may be monitored and recorded by system personnel.                                                                       |
|                                                | Anyone using this system expressly consents to such monitoring and is advised that if such monitoring reveals possible evidence of criminal activity, system personnel may provide the evidence from such monitoring to law enforcement officials. |
|                                                | © 2011 - 2020 Avaya Inc. All rights reserved.                                                                                                    |

#### 8.2. Administer SIP Servers

In the subsequent screen, select **Device** → **SBCE** from the top menu, followed by **Backup/Restore** → **Services** → **SIP Servers** from the left pane to display the existing SIP server profiles. Click **Add** to add a SIP server profile for Uniphore.

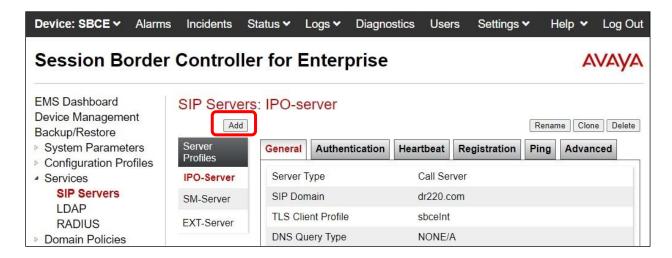

The **Add Server Configuration Profile** pop-up screen is displayed. Enter a desired **Profile Name** as shown below.

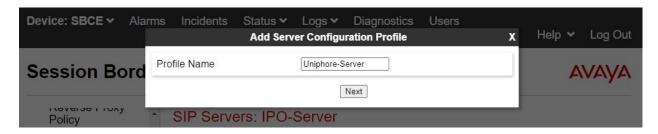

The **Edit SIP Server Profile** – **General** pop-up screen is displayed. Click **Add** to add an entry and enter the following values for the specified fields and retain the default values for the remaining fields.

• **Server Type:** "Recording Server"

• IP Address / FQDN: IP address of Uniphore server with the OrkAudio component.

Port: "5060" Transport: "TCP"

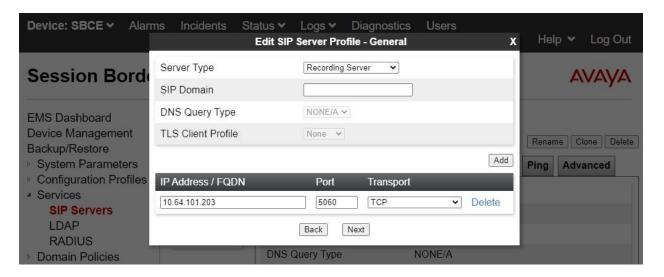

Navigate to the **Add SIP Server Profile - Advanced** screen. Retain the check in **Enable Grooming** and the default values in the remaining fields.

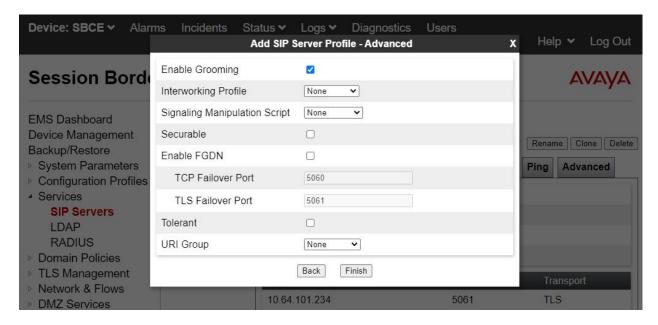

## 8.3. Administer Routing

Select Backup/Restore  $\rightarrow$  Configuration Profiles  $\rightarrow$  Routing from the left pane to display the existing routing profiles. Click Add to add a routing profile for Uniphore.

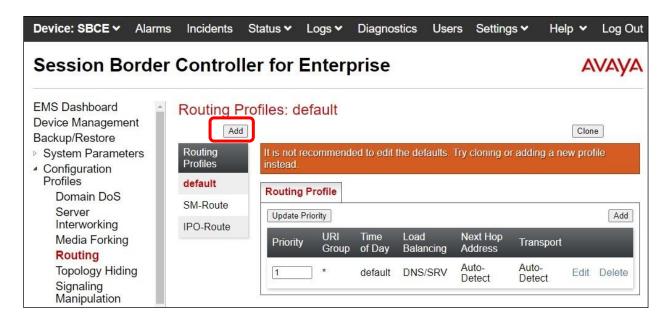

The **Routing Profile** pop-up screen is displayed. Enter a desired **Profile Name** as shown below.

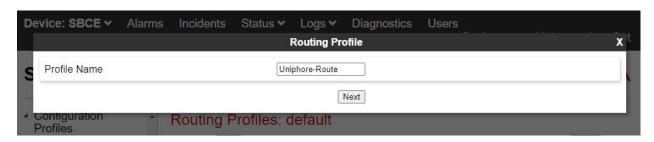

The **Routing Profile** pop-up screen is updated. Click **Add** to add a next hop entry. Enter the following values for the specified fields and retain the default values for the remaining fields.

• **Priority / Weight:** The highest priority of "1".

• **SIP Server Profile:** Select the Uniphore SIP server profile from **Section 8.2**.

• Next Hop Address: Retain the auto populated value.

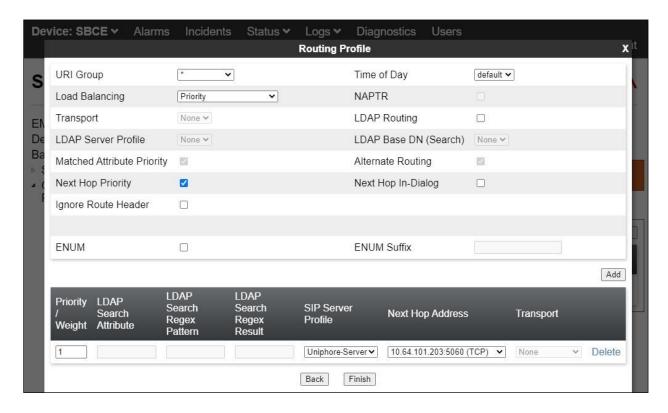

## 8.4. Administer Application Rules

Select Backup/Restore → Domain Policies → Application Rules from the left pane to display the existing application rules. Click Add to add an application rule for Uniphore.

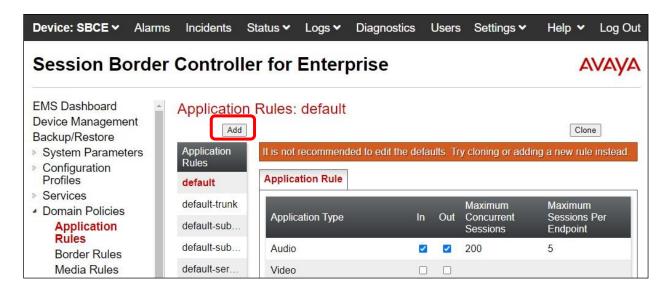

The **Application Rule** pop-up screen is displayed. Enter a desired **Rule Name** as shown below.

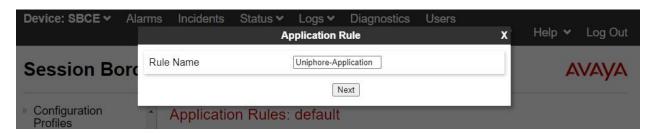

The Application Rule pop-up screen is updated. Check Audio In and Audio Out, and enter desired values for Maximum Concurrent Sessions and Maximum Sessions Per Endpoint, as shown below. Retain the default values in the remaining fields.

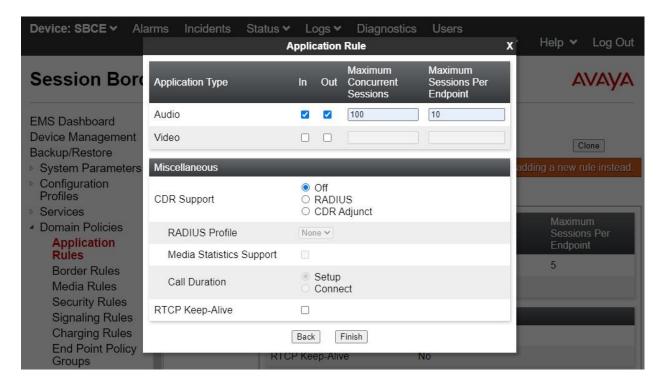

#### 8.5. Administer Media Rules

Select Backup/Restore → Domain Policies → Media Rules from the left pane to display the existing media rules. Click Add to add a media rule for Uniphore.

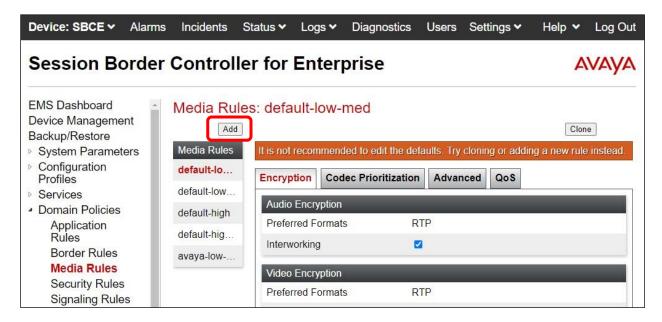

The **Media Rule** pop-up screen is displayed. Enter a desired **Rule Name** as shown below.

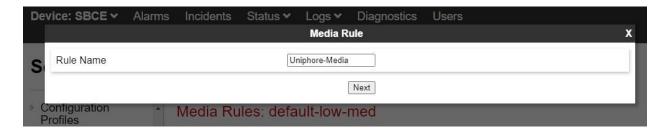

The **Media Rule** pop-up screen is updated. Navigate to the **Audio Codec** page. Select the relevant codecs from the **Available** column to the **Selected** column, as shown below. Retain the default values in all remaining fields and pages.

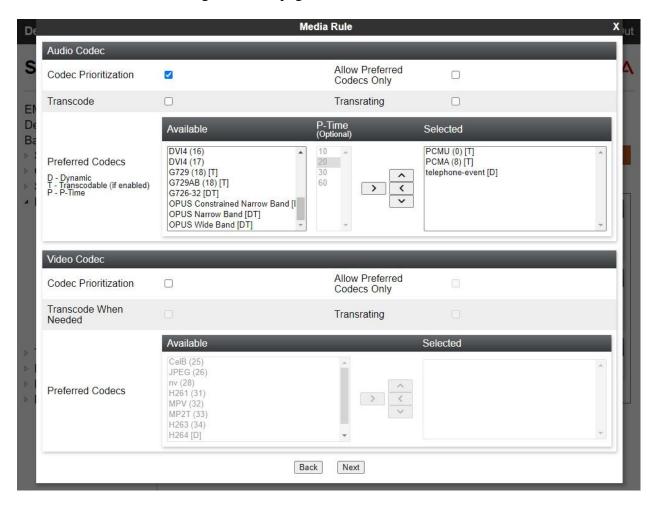

## 8.6. Administer Signaling Rules

Select Backup/Restore → Domain Policies → Signaling Rules from the left pane to display the existing signaling rules.

#### 8.6.1. Uniphore Signaling Rule

Click **Add** to add a signaling rule for Uniphore.

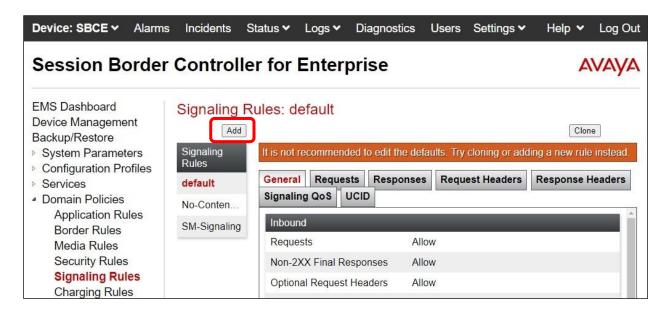

The **Signaling Rule** pop-up screen is displayed. Enter a desired **Rule Name** as shown below.

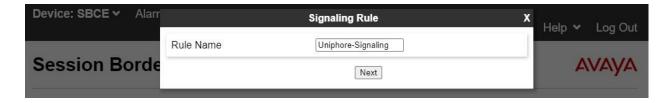

The **Signaling Rule** pop-up screen is updated. Navigate to the **UCID** page. Check **Enabled**. For **Node ID**, enter a unique number across the customer system, in this case "14". Retain the default value in the remaining field.

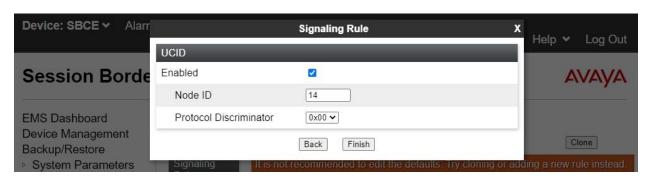

#### 8.6.2. Session Manager Signaling Rule

Select the existing signaling rule for Session Manager, in this case **SM-signaling**. Select the **UCID** tab. Make certain that **UCID** is checked, and that **Node ID** is configured with a unique number across the customer system, as shown below.

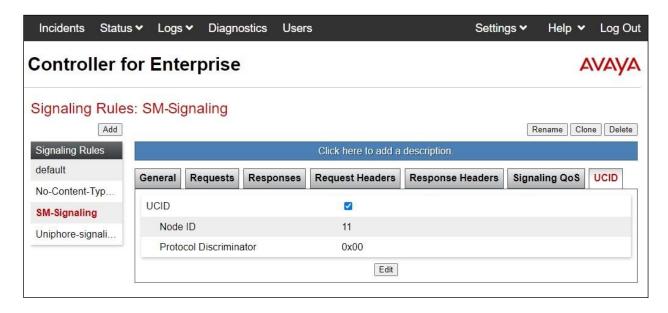

## 8.7. Administer End Point Policy Groups

Select Backup/Restore → Domain Policies → End Point Policy Groups from the left pane to display the existing policy groups. Click Add to add a policy group for Uniphore.

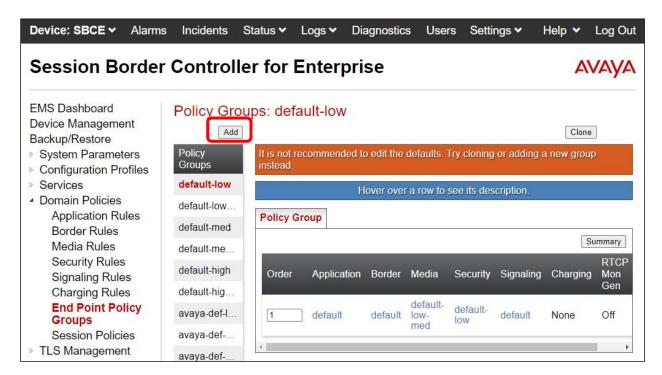

The **Policy Group** pop-up screen is displayed. Enter a desired **Group Name** as shown below.

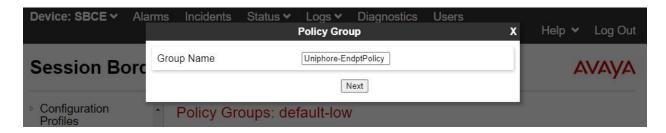

The **Policy Group** pop-up screen is updated. Enter the following values for the specified fields and retain the default values for the remaining fields.

• **Application Rule:** Select the Uniphore application rule from **Section 8.4**.

• **Media Rule:** Select the Uniphore media rule from **Section 8.5**.

• **Signaling Rule:** Select the Uniphore signaling rule from **Section 8.6.1**.

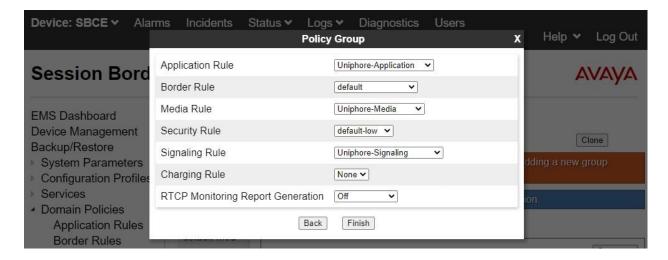

## 8.8. Administer Recording Profile

Select Backup/Restore → Configuration Profiles → Recording Profile from the left pane to display the existing profiles. Click **Add** to add a recording profile for Uniphore.

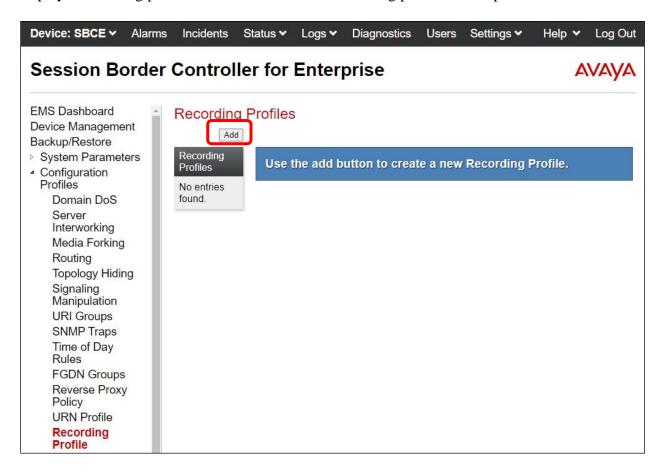

The **Policy Group** pop-up screen is displayed. Enter a desired **Group Name** as shown below.

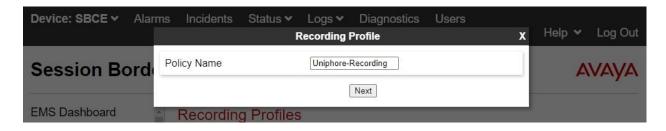

The **Recording Profile** pop-up screen is displayed. Enter the following values for the specified fields and retain the default values for the remaining fields.

• Play Recording Tone: Check this field is customer desires recording tone to be played.

• **Routing Profile:** Select the Uniphore routing profile from **Section 8.3**.

• **Recording Type:** "Full Time"

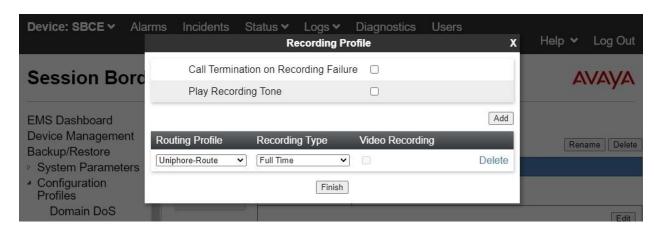

#### 8.9. Administer Session Policies

Select Backup/Restore → Domain Policies → Session Policies from the left pane to display the existing session policies. Click Add to add a session policy for Uniphore.

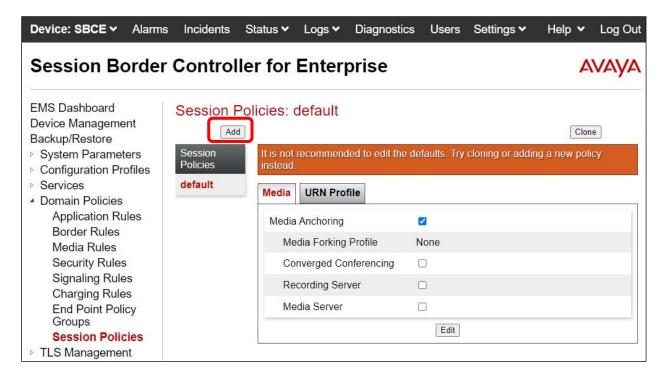

The **Session Policy** pop-up screen is displayed. Enter a desired **Policy Name** as shown below.

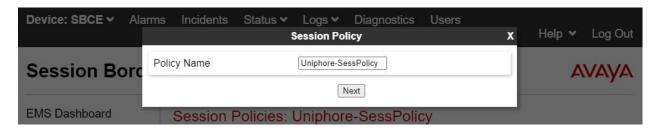

The **Session Policy** pop-up screen is updated. Enter the following values for the specified fields and retain the default values for the remaining fields.

Media Anchoring: Check this field.
Recording Server: Check this field.

• **Recording Profile:** Select the Uniphore recording profile from **Section 8.8**.

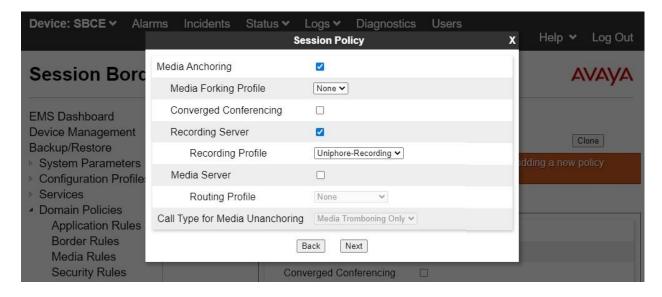

#### 8.10. Administer Session Flows

Select Backup/Restore  $\rightarrow$  Network & Flows  $\rightarrow$  Session Flows from the left pane to display the existing session flows. Click Add to add a session flow for Uniphore.

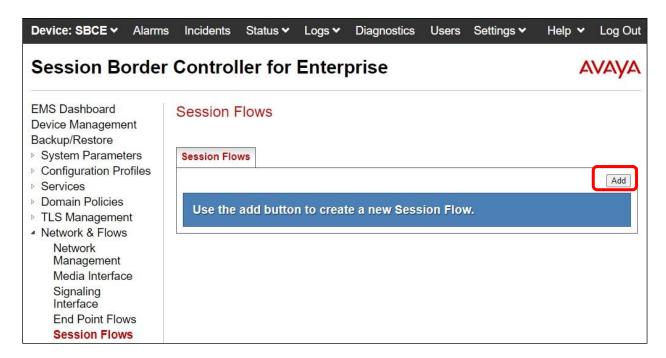

The **Add Flow** pop-up screen is displayed. For **Flow Name**, enter a desired name. For **Session Policy**, select the Uniphore session policy from **Section 8.9**. Retain the default values in the remaining fields.

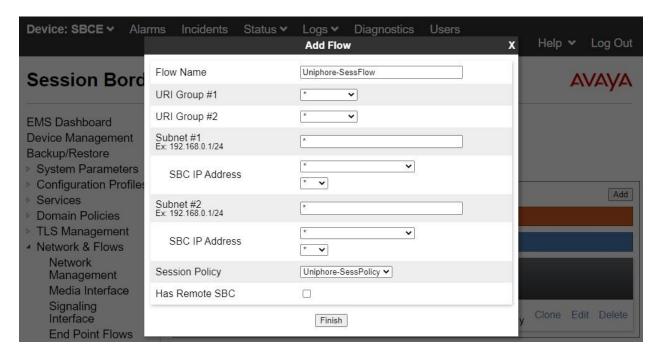

#### 8.11. Administer End Point Flows

Select Backup/Restore → Network & Flows → End Point Flows from the left pane. Select the Server Flows tab and click Add to add a server flow for Uniphore.

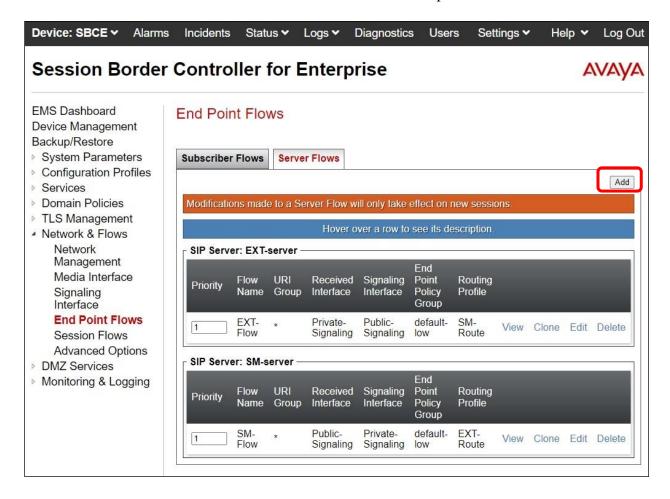

The **Add Flow** pop-up screen is displayed. Enter the following values for the specified fields and retain the default values for the remaining fields.

• Flow Name: A descriptive name.

• **SIP Server Profile:** The Uniphore SIP server profile from **Section 8.2**.

Received Interface: The external signaling interface in this case "Public-Signaling".
 Signaling Interface: The internal signaling interface in this case "Private-Signaling".
 Media Interface: The internal media interface in this case "Private-Media".

• End Point Policy Group: The Uniphore end point policy group from Section 8.7.

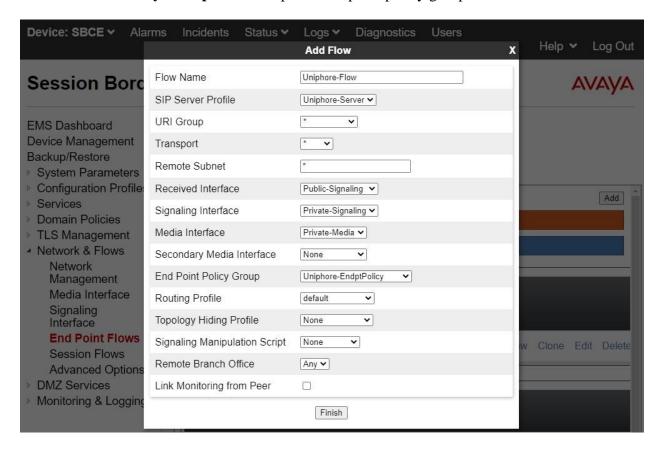

# 9. Configure Uniphore Real Intent

This section provides the procedures for configuring Real Intent. The procedures include the following areas:

- Administer OrkAvayaTsapi
- Prepare agent user CSV file
- Launch Swagger web interface
- Import agent user CSV file

The configuration of Real Intent performed by Uniphore Services. The procedural steps are presented in these Application Notes for informational purposes.

Prior to configuration, an organizational name is assumed to be pre-configured.

### 9.1. Administer OrkAvayaTsapi

From the Real Intent server running the OrkAvayaTsapi component, navigate to the C:\Program Files (x86)\OrkAvayaTsapi directory and edit the config file shown below.

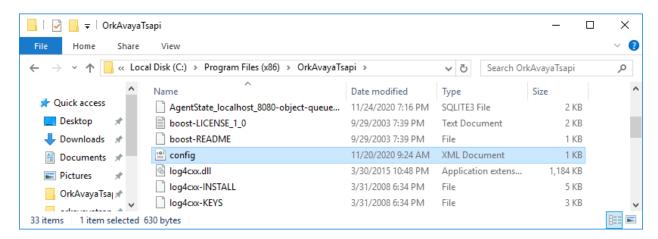

Enter the following values for the specified fields and retain the default values for the remaining fields.

• **TrackerHostname:** "x:y" where "x" is IP address of this server and "y" is port "59140".

• **CtiServer:** The Tlink name from **Section 6.7**.

Login: The Uniphore user credential from Section 6.4.
 Password: The Uniphore user credential from Section 6.4.

• **DeviceList:** Extension of skill groups and agent stations to monitor from **Section 3**.

Add the **AgentTrackingEnable** parameter and set to "true" as shown below.

```
config - Notepad
                                                                                                   П
                                                                                                         X
File Edit Format View Help
<config>
        <TrackerHostname>10.64.101.203:59140</TrackerHostname>
        <AgentTrackingEnable>true</AgentTrackingEnable>
        <AvayaTsapiConfig>
                <CtiServer>AVAYA#CM7#CSTA#AES7</CtiServer>
                <Login>uniphore</Login>
                <Password>Uniphore123!</Password>
                <!-- Enter hunt groups devices to monitor (ACDs) here in order to get CSR login and logout
                <DeviceList>61001,61002,65001,66002
                <!--<LogEvents>true</LogEvents>-->
                <!--<LogFile>binarylog.log</LogFile>-->
                <!--<LogFileReplayRepeat>true</LogFileReplayRepeat>-->
                <MetadataMaxDurationSec>600</MetadataMaxDurationSec>
        </AvayaTsapiConfig>
</config>
```

### 9.2. Prepare Agent User CSV File

Follow reference [4] to prepare an agent user file in the CSV format shown below, which will be used later to import into Real Intent. Note that the actual file name can vary.

In the compliance testing, two agent user entries were created in the CSV file to correspond to the two agent users from **Section 3**.

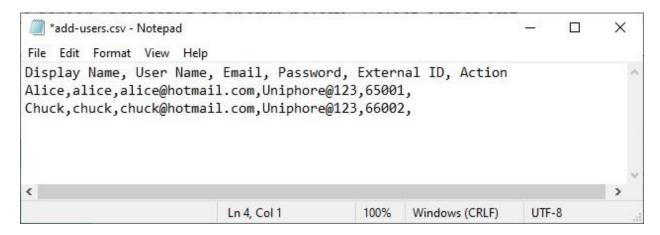

### 9.3. Launch Swagger Web Interface

Access the Swagger web interface by using the URL "http://ip-address:3350/swagger-ui.html" in an Internet browser window, where "ip-address" is the IP address of the Real Intent server with the User Management Service component. The screen below is displayed.

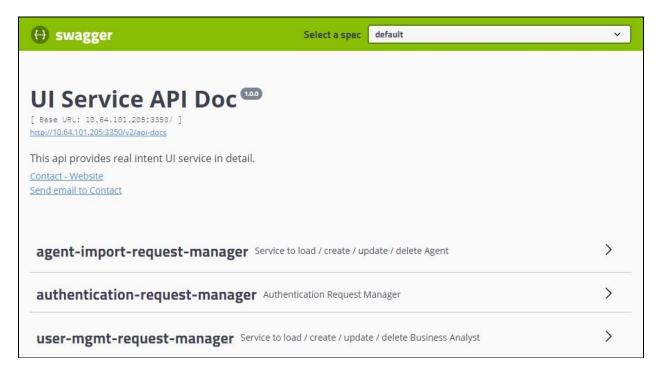

# 9.4. Import Agent User CSV File

Expand the **agent-import-request-manager** section and select **POST**.

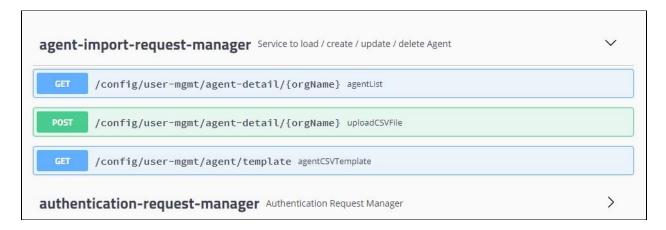

The screen is updated as shown below. Select **Try it out**.

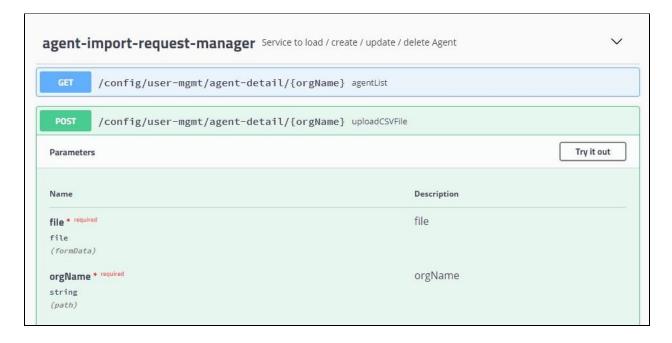

The screen is updated as shown below. For **file**, select **Choose File** and navigate to the agent user CSV file from **Section 9.2**.

#### Select Execute.

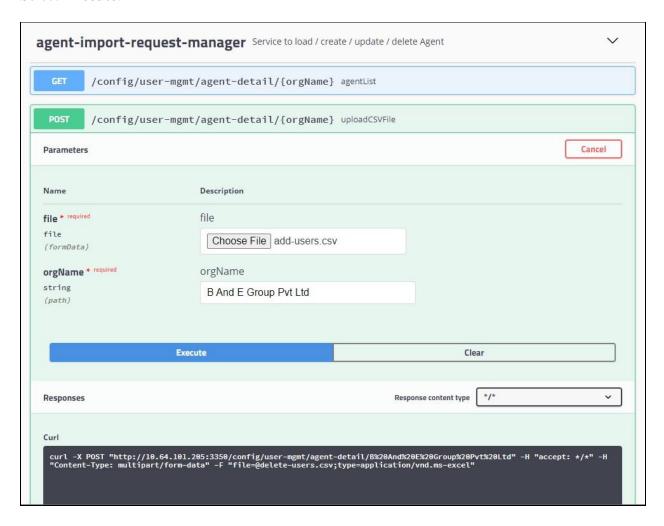

# 10. Verification Steps

This section provides the tests that can be performed to verify proper configuration of Communication Manager, Application Enablement Services, SBCE, and Real Intent.

### 10.1. Verify TSAPI Connection

On Application Enablement Services, verify status of the TSAPI link by selecting **Status Status and Control TSAPI Service Summary** from the left pane. The **TSAPI Link Details** screen is displayed.

Verify that **Status** is "Talking" for the TSAPI link administered in **Section 6.3**, and that the **Associations** column reflects the total number of monitored skill groups and agent stations from **Section 3**, in this case "4".

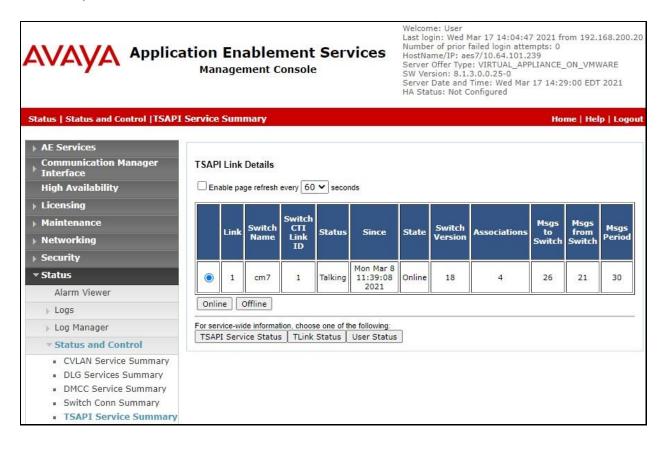

# 10.2. Verify SIPREC Transcription

From an agent PC, launch an Internet browser window and enter the URL "http://ip-address/login" where "ip-address" is the IP address of the Real Intent server with the UI component. Log in using an agent user credential from **Section 9.2**.

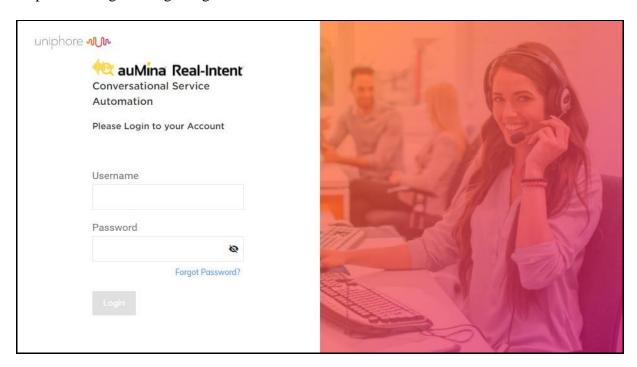

The screen below is displayed. Click on **Agent Desktop**.

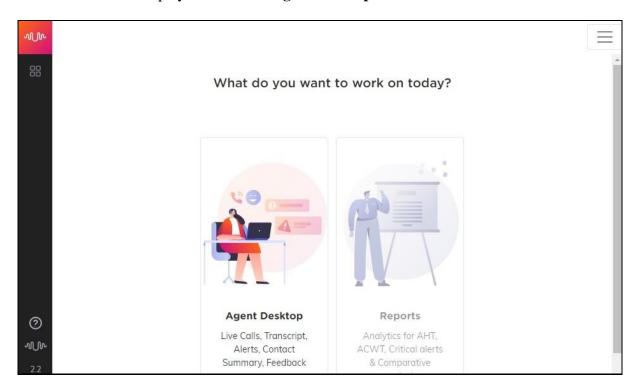

The screen below is displayed next.

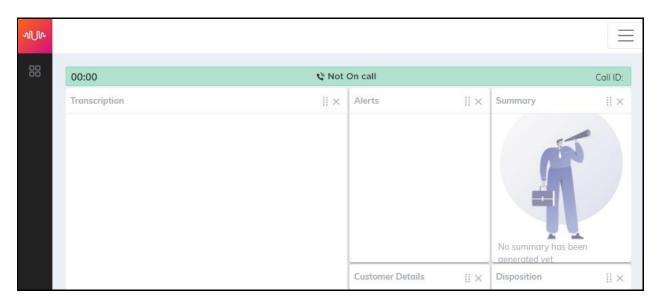

Establish an ACD call with this agent. Verify that the screen is updated to reflect **On Call**, and that conversation text appears in the **Transcription** area as shown below.

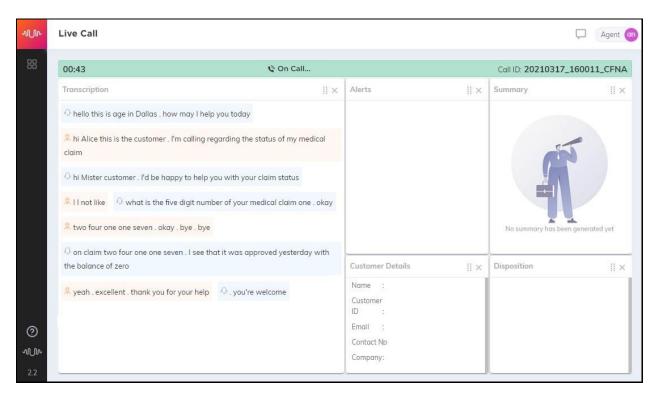

Complete the active ACD call. Verify that the screen is updated with a pop-up box containing **Auto Generated Summary** and **Auto Generated Disposition** for the agent to review, update, and submit, as shown below.

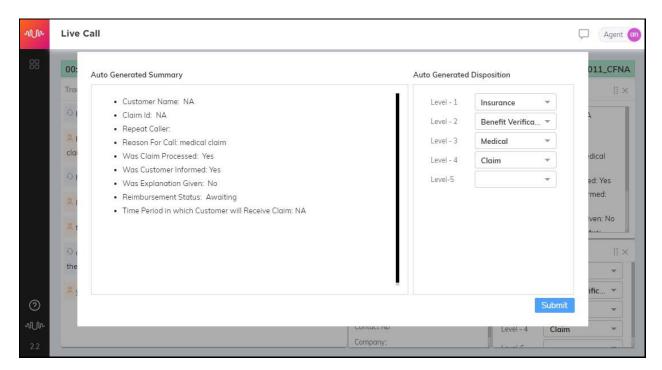

### 11. Conclusion

These Application Notes describe the configuration steps required for Uniphore Real Intent 2.2 to successfully interoperate with Avaya Aura® Application Enablement Services 8.1.3 and Avaya Session Border Controller for Enterprise 8.1.3. All feature and serviceability test cases were completed with observations noted in **Section 2.2**.

#### 12. Additional References

This section references the product documentation relevant to these Application Notes.

- **1.** Administering Avaya Aura® Communication Manager, Release 8.1.x, Issue 7, October 2020, available at <a href="http://support.avaya.com">http://support.avaya.com</a>.
- **2.** *Administering Avaya Aura*® *Session Manager*, Release 8.1.x, Issue 7, November 2020, available at http://support.avaya.com.
- **3.** Administering Avaya Session Border Controller for Enterprise, Release 8.1.x, Issue 3, August 2020, available at http://support.avaya.com.
- **4.** *Uniphore Audio Logger Installation & Configuration Guide*, available at <a href="https://www.community.uniphore.com">https://www.community.uniphore.com</a>.

#### ©2021 Avaya Inc. All Rights Reserved.

Avaya and the Avaya Logo are trademarks of Avaya Inc. All trademarks identified by ® and TM are registered trademarks or trademarks, respectively, of Avaya Inc. All other trademarks are the property of their respective owners. The information provided in these Application Notes is subject to change without notice. The configurations, technical data, and recommendations provided in these Application Notes are believed to be accurate and dependable, but are presented without express or implied warranty. Users are responsible for their application of any products specified in these Application Notes.

Please e-mail any questions or comments pertaining to these Application Notes along with the full title name and filename, located in the lower right corner, directly to the Avaya DevConnect Program at <a href="mailto:devconnect@avaya.com">devconnect@avaya.com</a>.